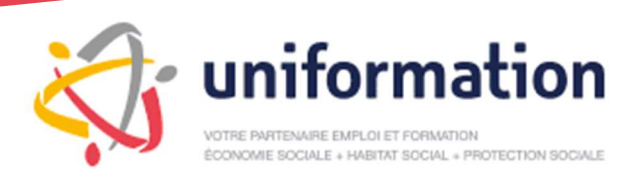

# Vous connecter à votre Espace Privé ? (gestion de vos demandes)

Sur le site www.uniformation.fr, en haut à droite, cliquez sur l'encart rouge 'Connexion'

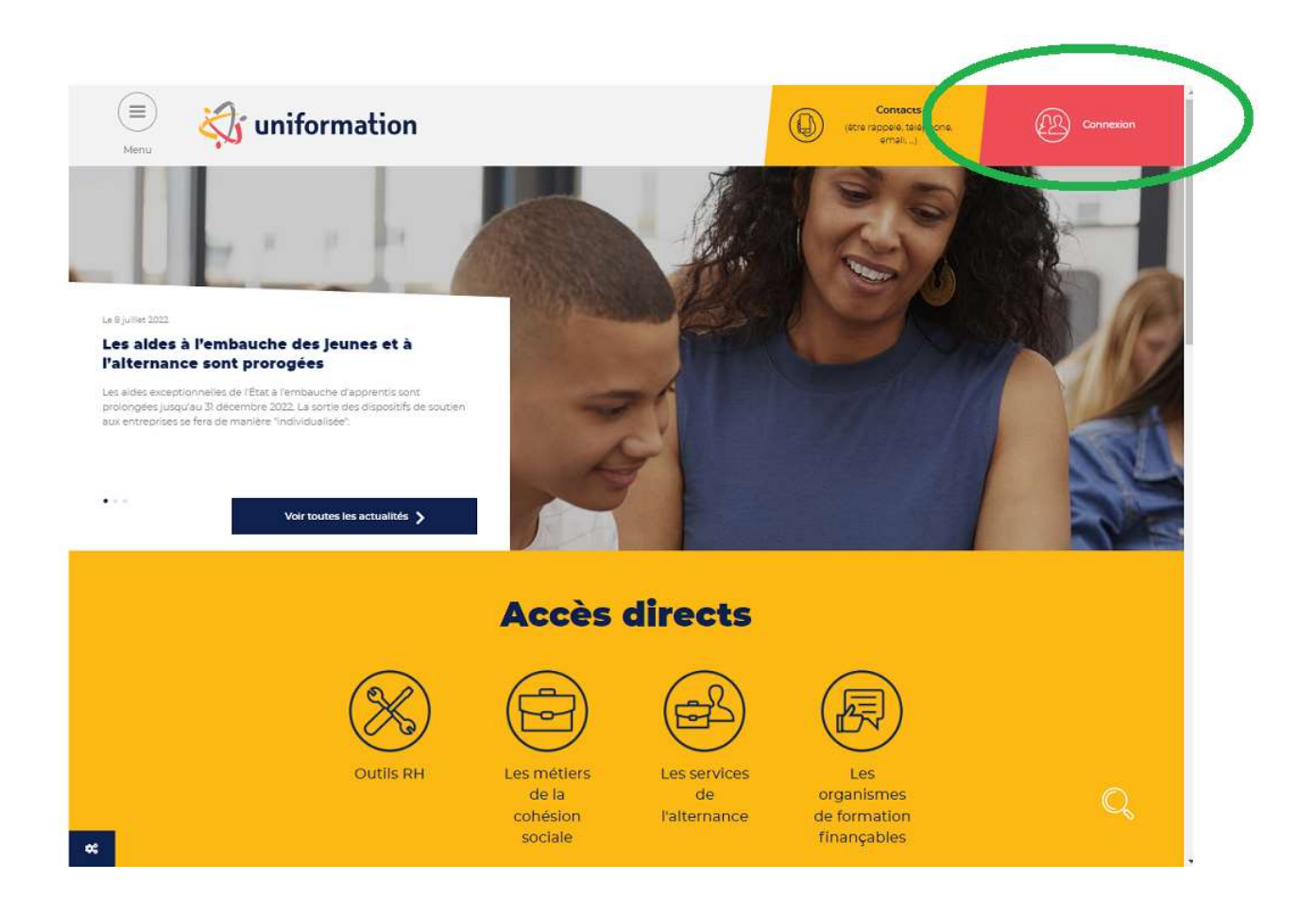

### Entrez votre n° ICOM et votre mot de passe\*.

\*Le code confidentiel peut être modifié par une personne disposant des informations administratives demandées.

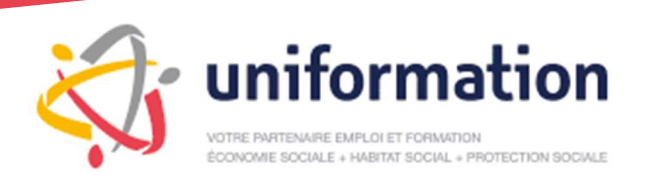

Présentation de votre espace adhérent et de son utilisation

# I – Présentation de votre espace

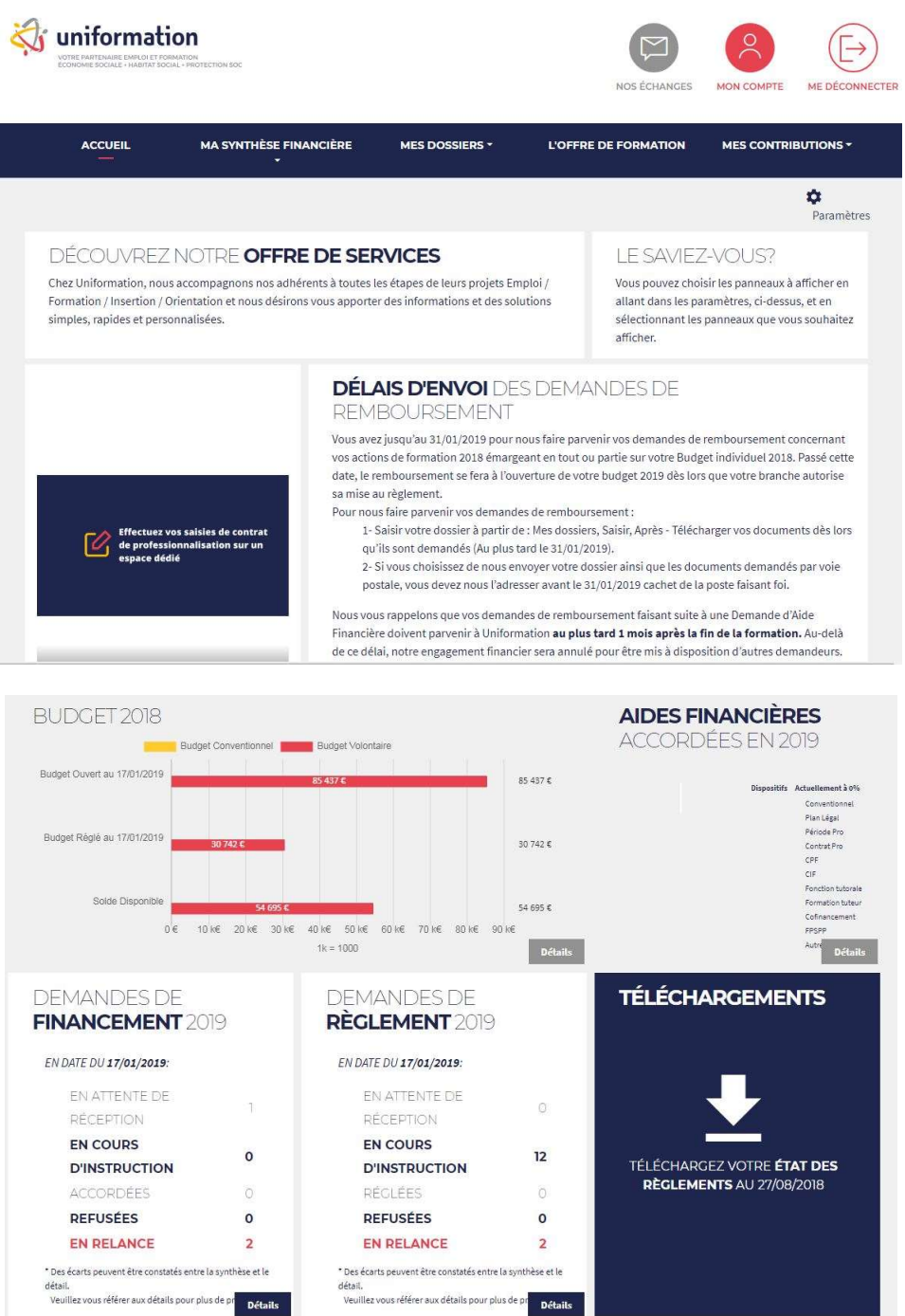

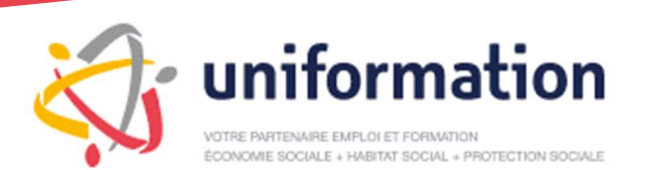

Présentation de votre espace adhérent et de son utilisation

Les différentes rubriques vous sont présentées ci-dessous :

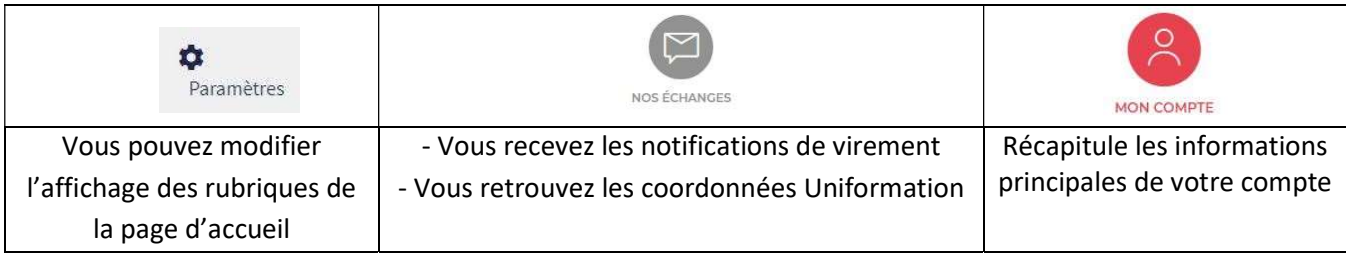

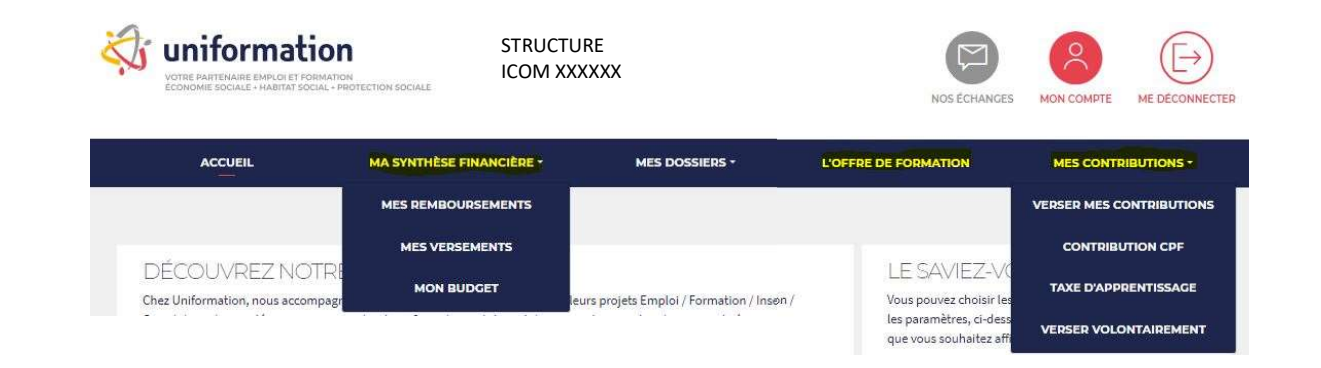

### Ma synthèse financière :

- Mes remboursements : regroupe tous les remboursements qui ont été effectués. Vous pouvez effectuer une recherche par année, par dispositif, etc.
- Mes versements : récapitulatif de vos versements.
- Mon budget : suivi de la consommation de votre budget volontaire ou conventionnel (selon branche).

### L'offre de formation :

Catalogue transversal d'Uniformation ouvert aux adhérents de -50 salariés (par exception, voir éligibilité des structures 50+). Programme à disposition avec les différentes sessions et villes. Les inscriptions s'effectuent en ligne.

### Mes contributions :

- Bordereaux de versement pour les appels conventionnels
- Versement du volontaire

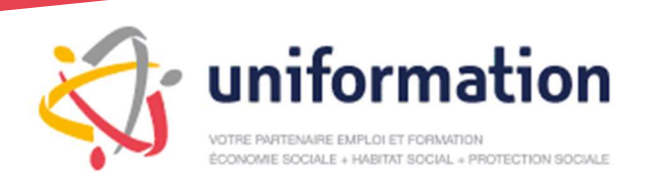

### Mes dossiers :

 Espace de saisie et de consultation de toutes les actions de formation : DAF, contrat de professionnalisation, PRO-A etc. (détail ci-dessous)

### II – La rubrique « Mes dossiers »

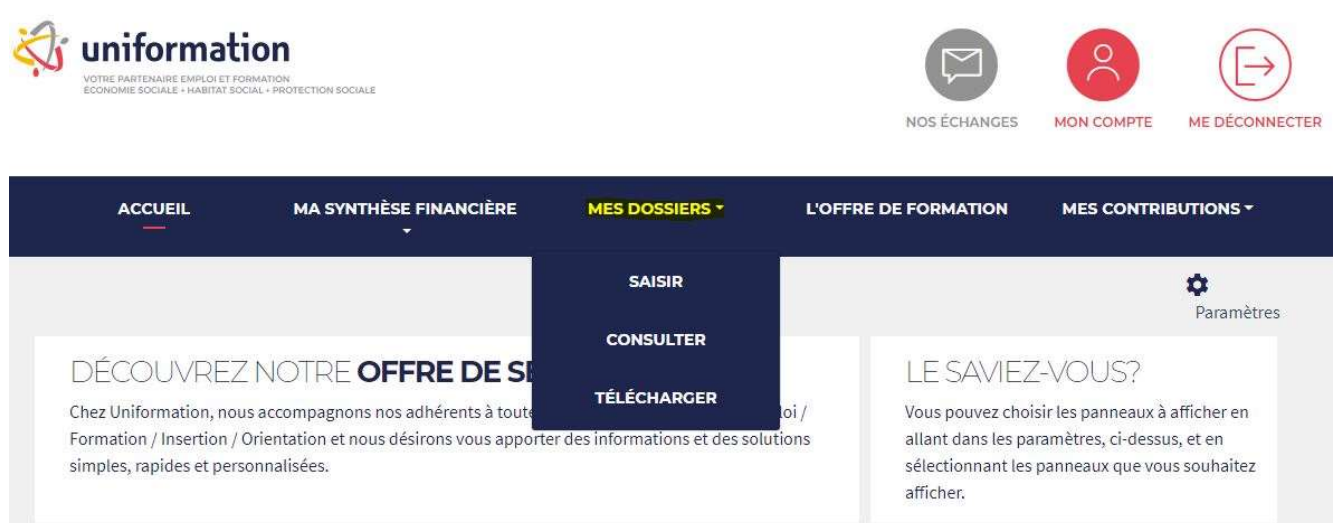

Le menu « MES DOSSIERS » sera votre base de référence pour saisir et suivre vos différentes demandes.

3 actions sont possibles à partir de « MES DOSSIERS » :

- Vous pouvez saisir des dossiers
- Vous pouvez consulter des dossiers
- Vous pouvez télécharger des dossiers

L'option SAISIR vous permet d'effectuer vos demandes en ligne : que ce soit des Demandes d'Aides Financières (DAF), des contrats de professionnalisation, d'apprentissage, des avenants PRO-A, des demandes de remboursement (suite à DAF ou directe, etc.)

L'option CONSULTER vous permet de visualiser tous les dossiers que vous avez saisis et de suivre l'avancement de vos demandes.

L'option TÉLÉCHARGER vous permet de télécharger les modèles de documents.

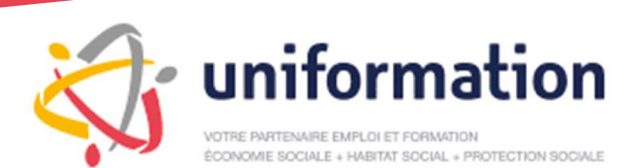

Présentation de votre espace adhérent et de son utilisation

# III – SAISIR UNE DEMANDE

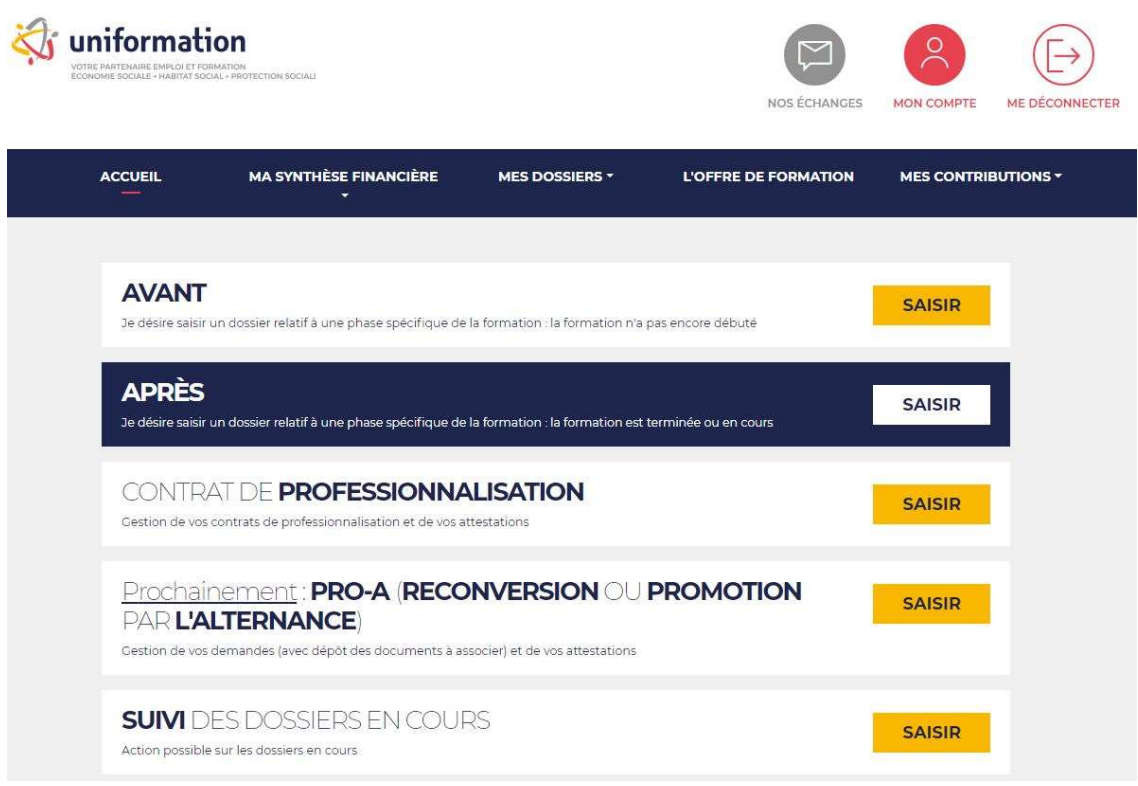

### AVANT : Demande d'Aide Financière (DAF)

= je sollicite un accord préalable de financement avec le cadrage de l'action et les coûts estimés

### APRÈS : Demande de Remboursement (DR)

= l'action est maintenant réalisée et j'en demande le paiement en enregistrant les coûts réels

### CONTRAT DE PROFESSIONNALISATION : Saisie ou mise à jour d'un dossier (CPRO)

= je préremplis et j'imprime un Cerfa EJ20 (à faire signer), puis je le télécharge et finalise l'envoi

= au fur et à mesure, j'enregistre mes attestations de présence pour générer les paiements

### CONTRAT D'APPRENTISSAGE : Saisie ou mise à jour d'un dossier (CAPP)

= je préremplis et j'imprime un Cerfa FA13 (à faire signer), puis je le télécharge et finalise l'envoi

### PRO-A : Saisie ou mise à jour d'un avenant (formation) au contrat à durée indéterminée actuel

= je préremplis et j'imprime un avenant (à faire signer), puis je le télécharge et finalise l'envoi

= au fur et à mesure, je réalise les démarches attendues pour générer les paiements

### SUIVI DES DOSSIERS EN COURS : Liste des DAF en cours de saisie

= je visualise les dossiers non finalisés (non reçus par Uniformation), leur état d'avancement et je finalise

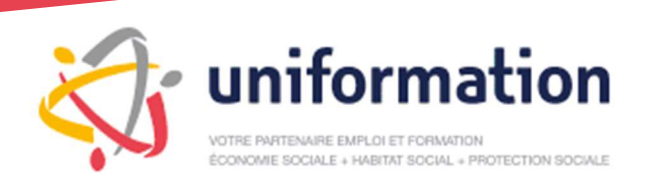

# 3-1 Demande d'aide financière (DAF)

### AVANT

# Onglet 1 - Compléter l'organisme de formation

A - Renseigner les 3 champs obligatoires et cliquez sur « rechercher » ou cocher la case « formation interne\* »

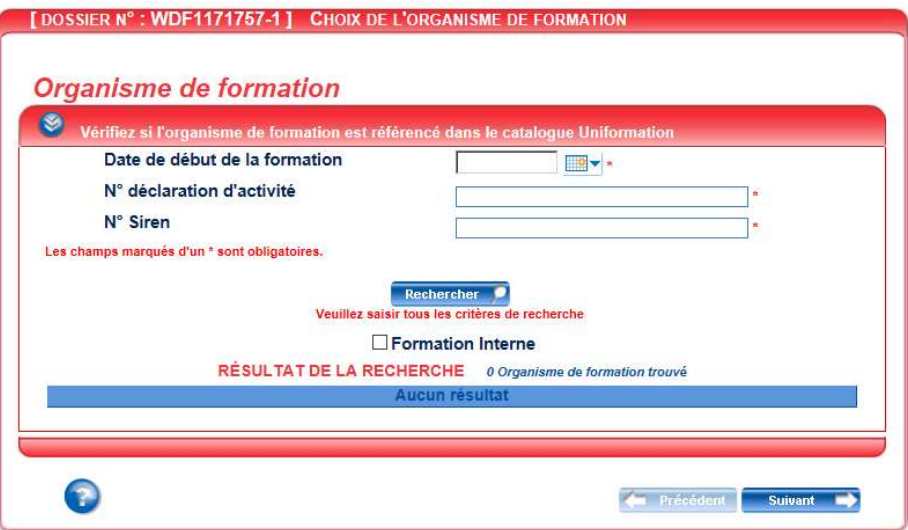

Conformément à la loi du 5 mars 2014 relative à la qualité des organismes de formation, seules les actions de formations dispensées par les organismes de formation référencés par Data Dock et Uniformation peuvent faire l'objet d'une demande de financement.

Afin de vérifier sa présence dans notre catalogue de référencement en ligne, nous vous invitons à vous munir du Numéro de Déclaration d'Activité (NDA) ou du SIRET de l'organisme de formation choisi avant de saisir une demande de financement.

\* Une formation interne est une action de formation conçue et organisée au sein de l'entreprise pour ses salariés par des formateurs eux-mêmes salariés de l'entreprise.

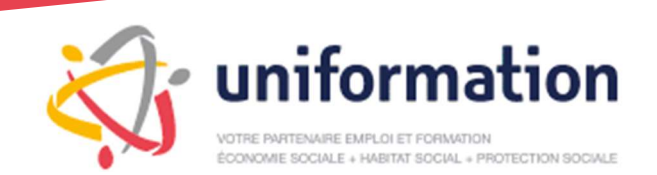

### B – Sélectionnez l'organisme de formation dans la liste et cliquez sur « suivant »

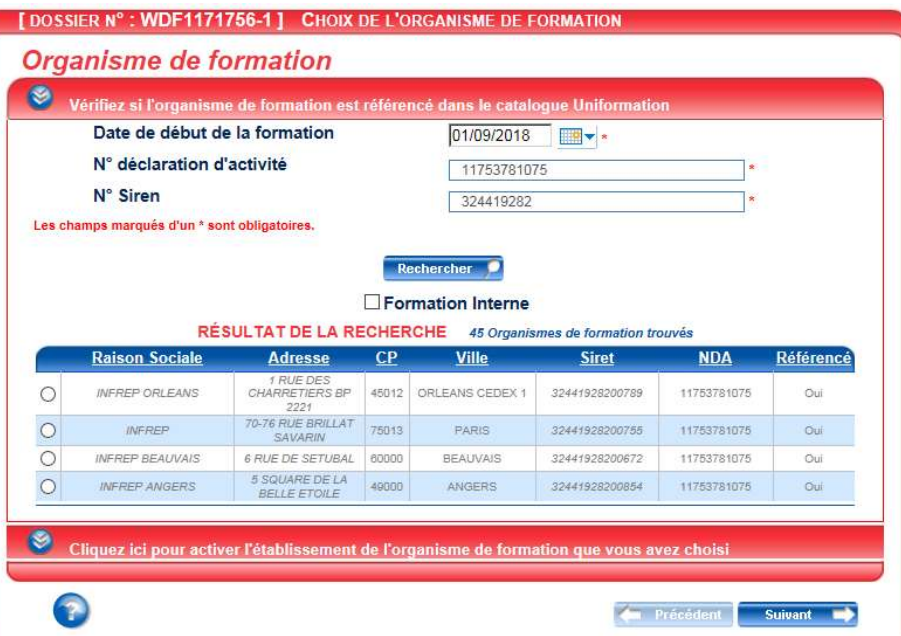

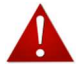

Si l'organisme n'est pas référencé, un message d'erreur apparait : « Nous sommes au regret de vous informer que nous ne pouvons donner suite à votre demande […] » Nous vous invitons à prendre contact avec l'organisme de formation pour l'en informer et régulariser la situation.

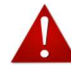

 Si l'organisme de formation figure dans la liste, mais que l'établissement que vous avez choisi pour votre formation n'y figure pas :

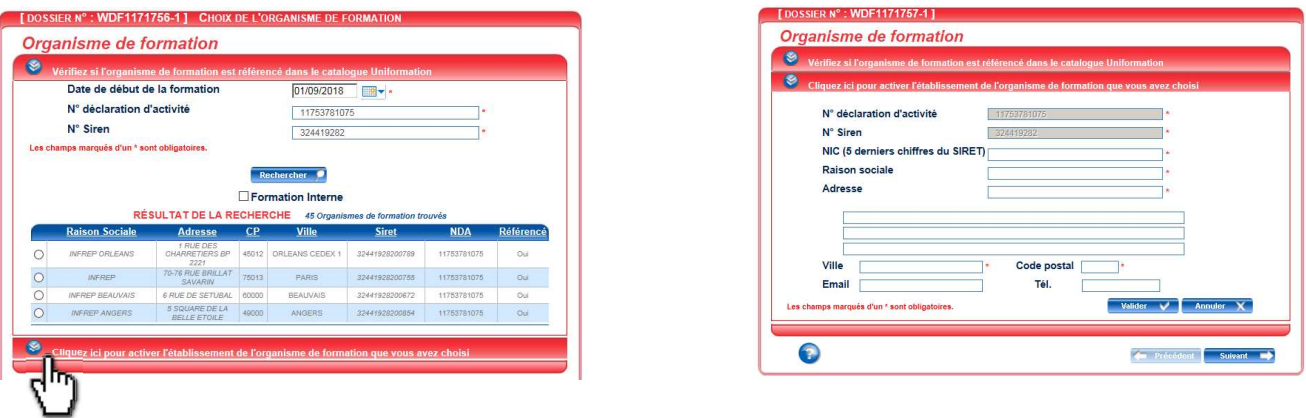

Cliquez sur le panneau déroulant pour accéder à l'interface vous permettant de renseigner les coordonnées de votre établissement.

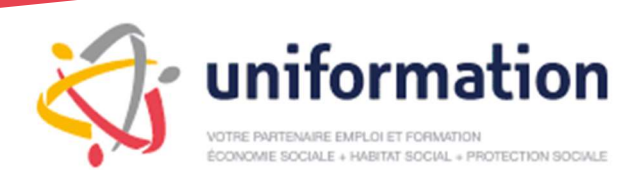

# Onglet 2 – Saisir le détail de l'action de formation

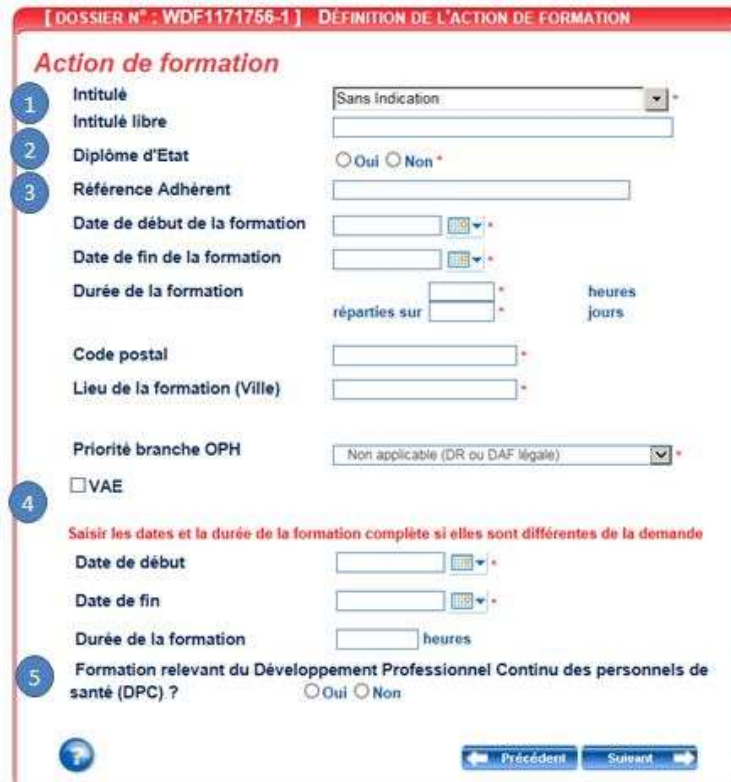

Compléter tous les champs marqués d'un \*

Intitulé : vous devrez sélectionner l'intitulé de votre action de formation en utilisant le menu déroulant ou le saisir dans la zone « intitulé libre ». 1

Diplôme d'état : le Diplôme d'État (DE) est un titre qui est délivré par l'Etat, présent dans les secteurs de la santé, du social, du sport etc. (ex. : DE I, DE AMP, DE AP, DESJEPS) - votre saisie conditionnera les pièces à fournir (programme, calendrier, etc.). 2

Référence Adhérent : ce champ vous permet de classifier ce dossier selon votre codification interne. 3

VAE : cochez cette case s'il s'agit d'un financement demandé pour une Validation des Acquis de l'Expérience. 4

Développement Professionnel Continu (DPC) : ne concerne que certains secteurs professionnels. Les professionnels de santé doivent participer annuellement à un programme collectif mis en œuvre par un organisme de développement professionnel continu (ODPC). Indiquez « OUI » si cette formation entre dans ce cadre et renseigner la référence du programme ODPC ainsi que le secteur d'activité de la structure.

5

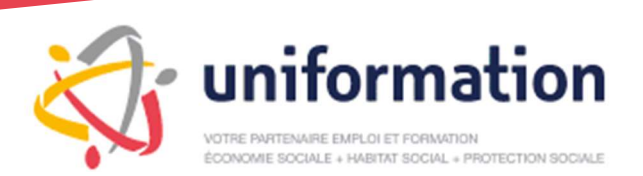

Présentation de votre espace adhérent et de son utilisation

# Onglet 3 – Saisir les stagiaires

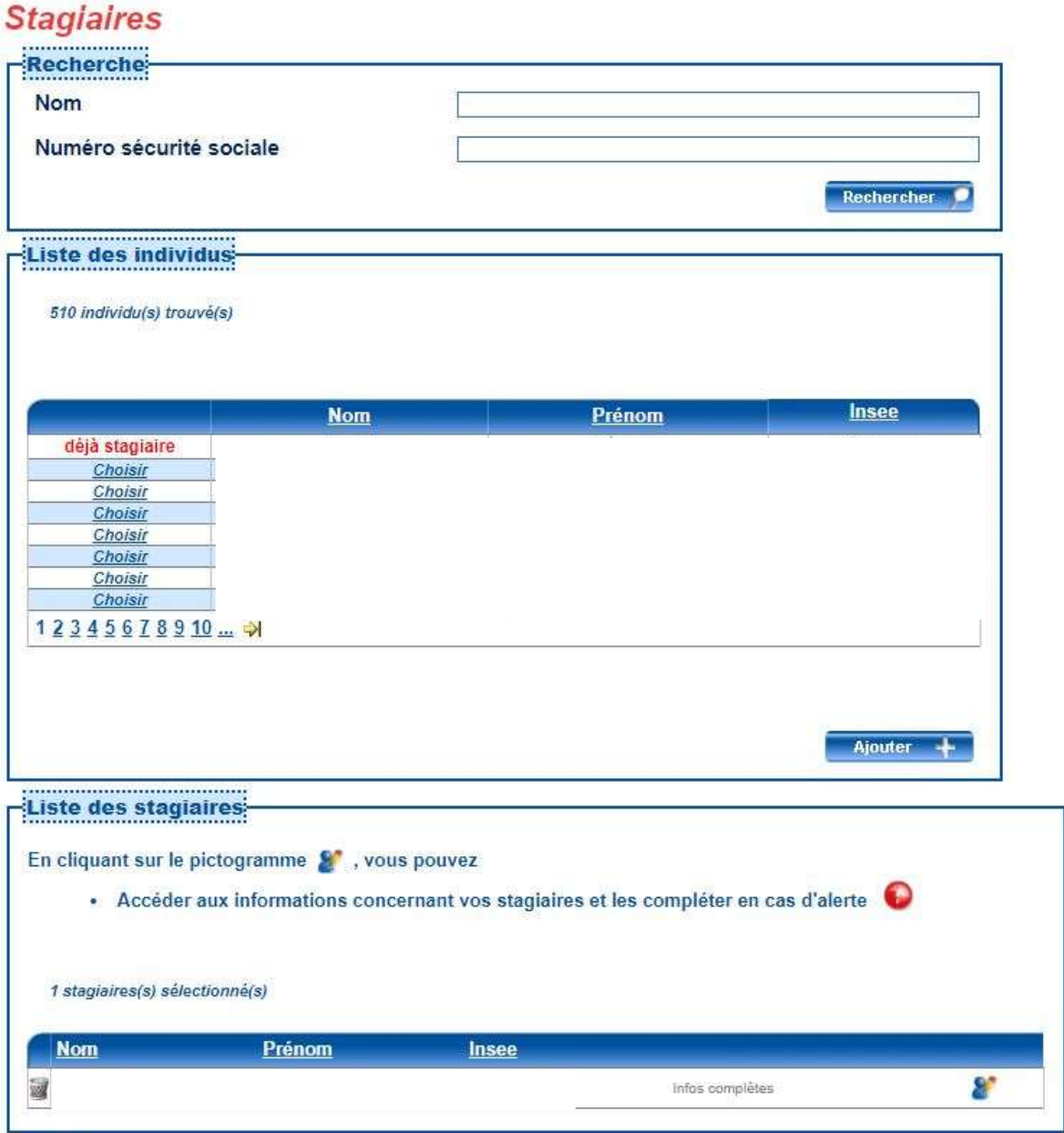

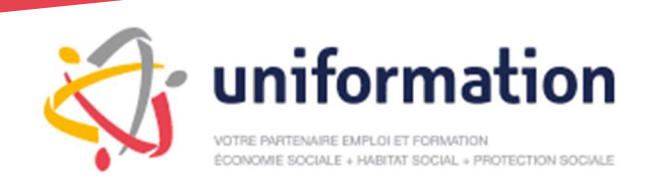

### A – Sélectionner ou ajouter le/les stagiaire(s)

a. Le stagiaire est connu de notre système Sélectionner dans la liste des individus le ou les stagiaire(s) concerné(s) par la formation. Pour cela cliquer sur « choisir ».

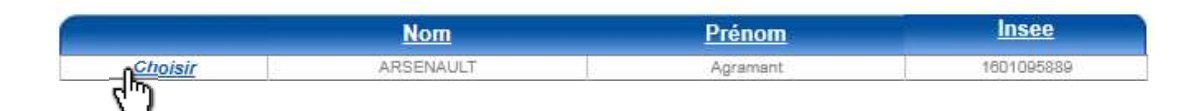

déjà stagiaire La mention « déjà stagiaire » indique que la personne a bien été sélectionnée. Elle apparait alors en bas de page dans la « liste des stagiaires » pour cette formation

b. Le stagiaire n'est pas connu de notre système Si un stagiaire ne figure pas dans cette liste, cliquez sur  $\Box$  Ajouter  $+$ Et renseignez tous les champs puis cliquez sur « suivant » et « valider »

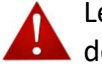

Le numéro INSEE demandé correspond aux 10 premiers chiffres du numéro de sécurité sociale.

### B – Vérifier et compléter les informations sur les stagiaires.

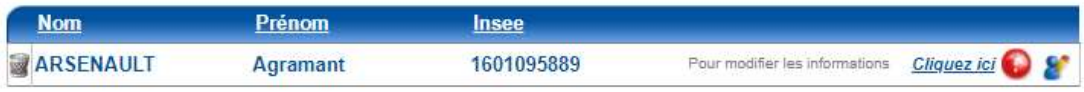

Informations manquantes concernant le stagiaire à compléter.

 Cliquez sur « cliquez ici » pour compléter les informations manquantes sur le stagiaire. Renseignez les informations manquantes dans l'interface. Cliquer sur « Valider ».

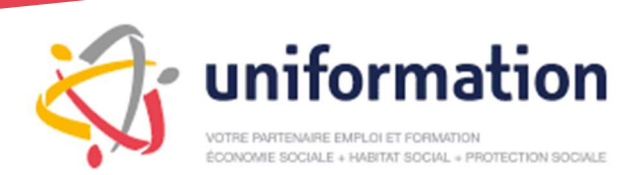

# Onglet 4 – Prise en charge

L'ensemble des frais demandés ici seront étudiés au regard des critères de prise en charge conventionnels ou légaux en vigueur, et sous réserve des fonds disponibles.

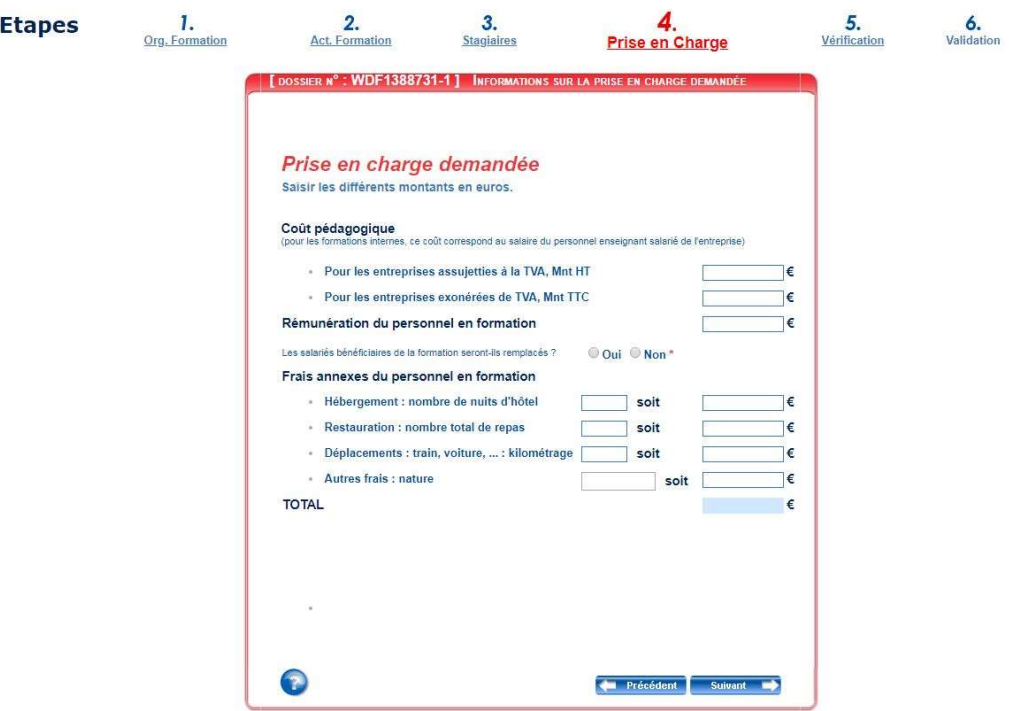

### A – Coût pédagogique

TVA : il s'agit de l'assujettissement de VOTRE STRUCTURE.

Formation externe : remplissez le montant demandé dans la limite du devis présenté Formation interne : complétez la 2ème case

### B – Rémunération du personnel

 Vous pouvez demander la rémunération du personnel en formation dans la limite des heures de formation et sous réserve du remplacement de ce dernier (sauf dispositions spécifiques selon branche, public ou autres). Si vous cochez « oui », une zone commentaire obligatoire sera à compléter pour préciser les modalités de ce remplacement.

### C – Frais annexes du personnel en formation

 Indiquez les montants estimés pour les frais annexes des stagiaires inscrits à la formation. Préciser le détail demandé pour chacun des postes de dépenses.

« Autres frais » : il peut s'agir des frais de péage, parking, location de salle…

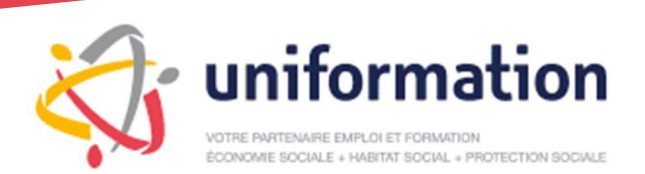

Présentation de votre espace adhérent et de son utilisation

# Onglet 5 – Vérification de la saisie

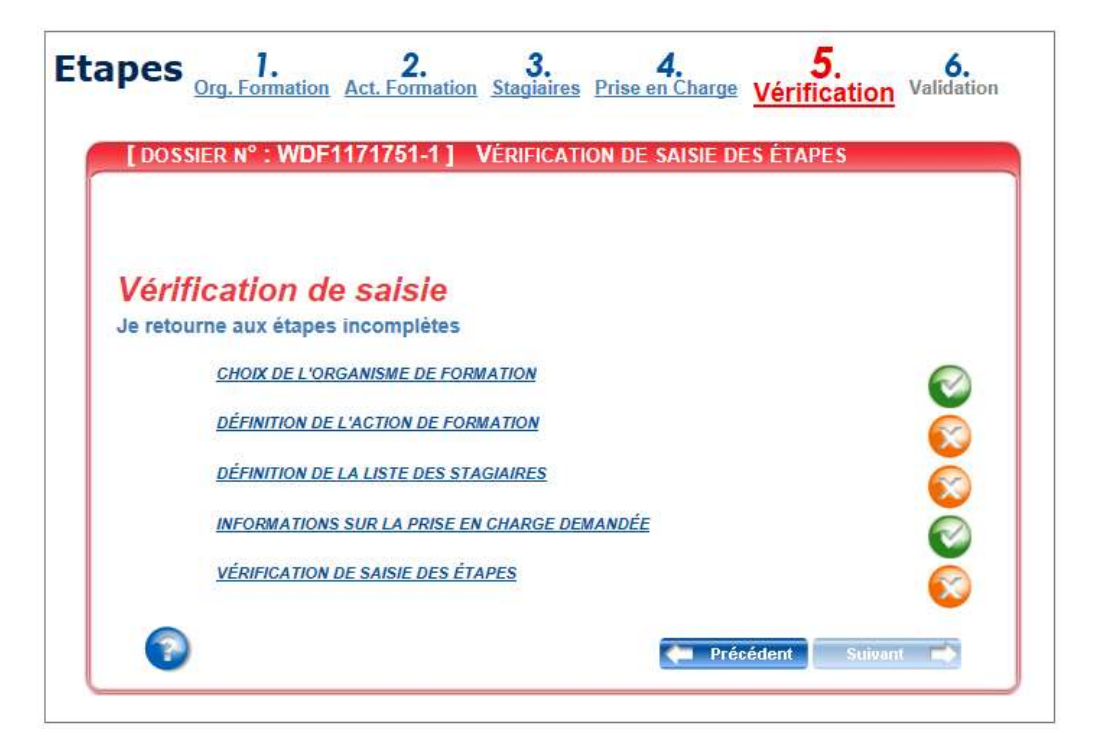

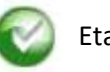

Etape validée

Un champ obligatoire n'a pas été renseigné.

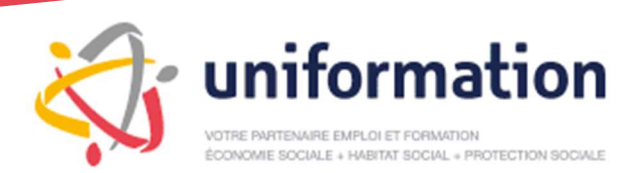

Présentation de votre espace adhérent et de son utilisation

# Onglet 6 – Valider le dossier et transmettre les pièces

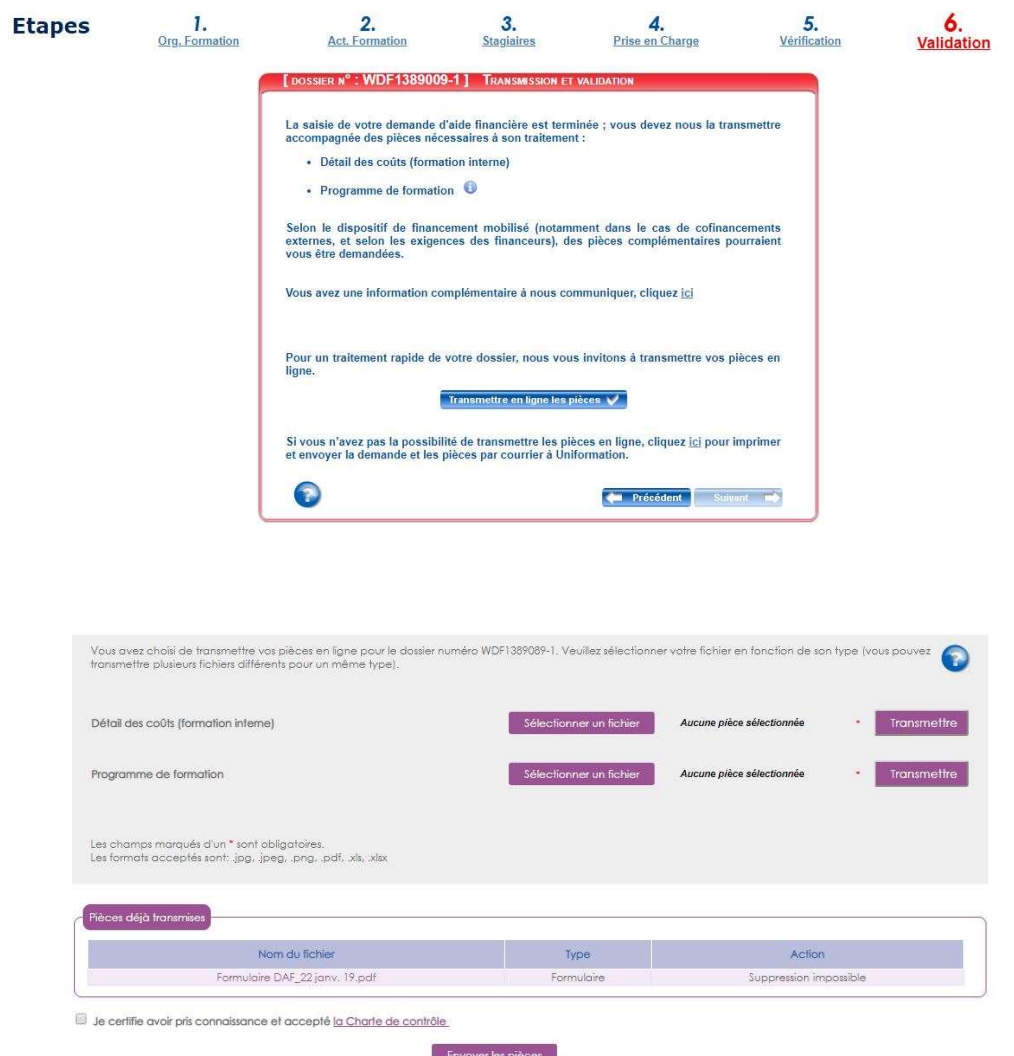

 Pour chaque pièce attendue, vous devez sélectionner votre fichier et le transmettre en cliquant sur le bouton correspondant : - La taille maximale d'un fichier est de 20 mégaoctets.

- Les noms des fichiers transmis ne doivent pas être identiques.

# Vous devez valider définitivement votre transmission.

Une fois votre transmission validée, il ne vous sera plus possible d'ajouter une nouvelle pièce à votre dossier. Vous ne devez pas envoyer votre demande par voie postale.

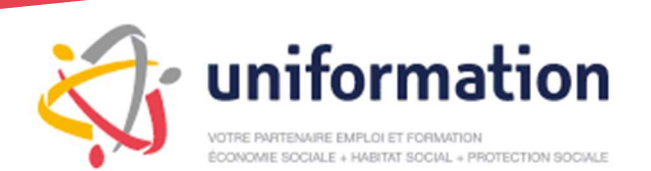

Présentation de votre espace adhérent et de son utilisation

# 3-2 Demande de remboursement (DR)

### APRÈS

Vous pouvez, à partir de cet écran initier vos demandes de remboursement :

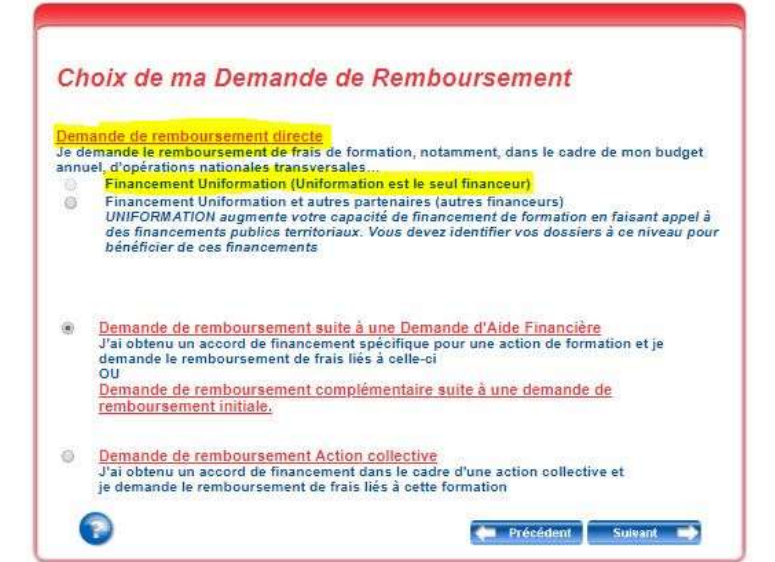

Directe : sur votre budget volontaire ou conventionnel si vous en avez un. Cliquez sur « Financement Uniformation »

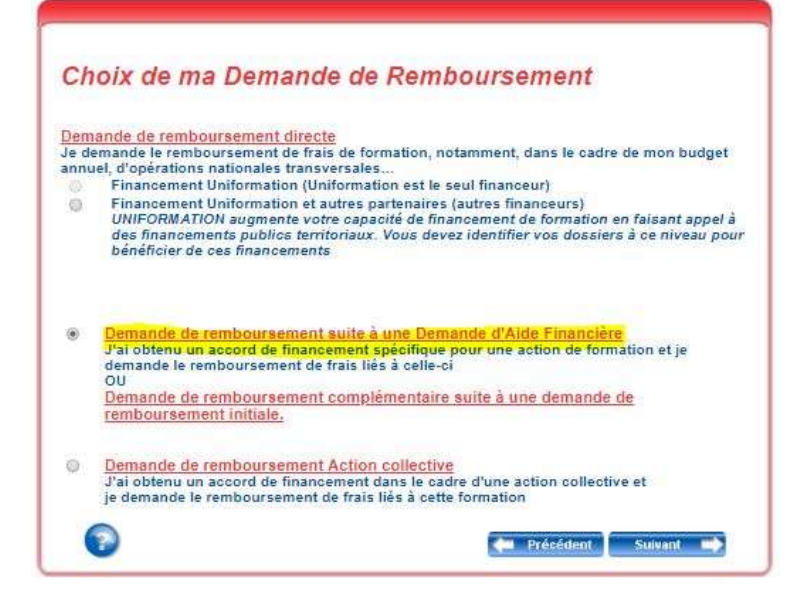

Suite à demande d'aide financière (DAF)

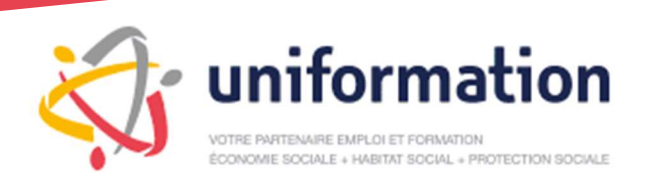

# La demande de remboursement directe

(pour les adhérents qui disposent d'un budget conventionnel ou volontaire)

# Onglet 1 - L'organisme de formation

Compléter la date de début de la formation, le numéro de déclaration d'activité et le SIREN

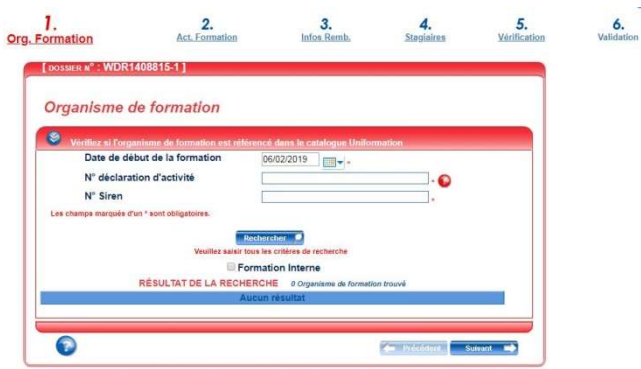

# Onglet 2 - L'action de formation

Compléter l'intitulé de la formation, les dates de début et de fin, la durée de la formation et le lieu de formation.

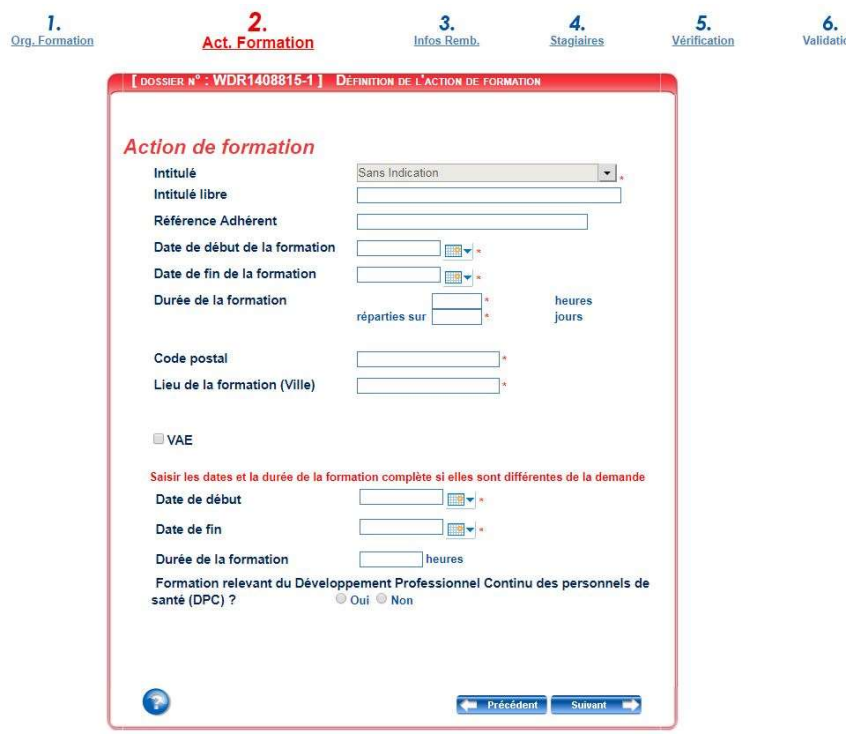

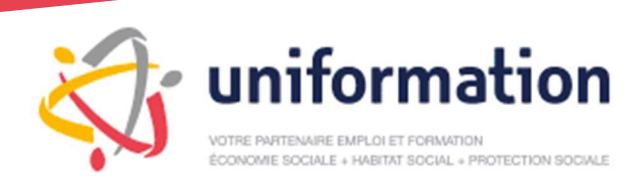

# Onglet 3 - La demande de remboursement

Compléter le coût pédagogique, la rémunération du personnel en formation, les frais annexes que vous demandez.

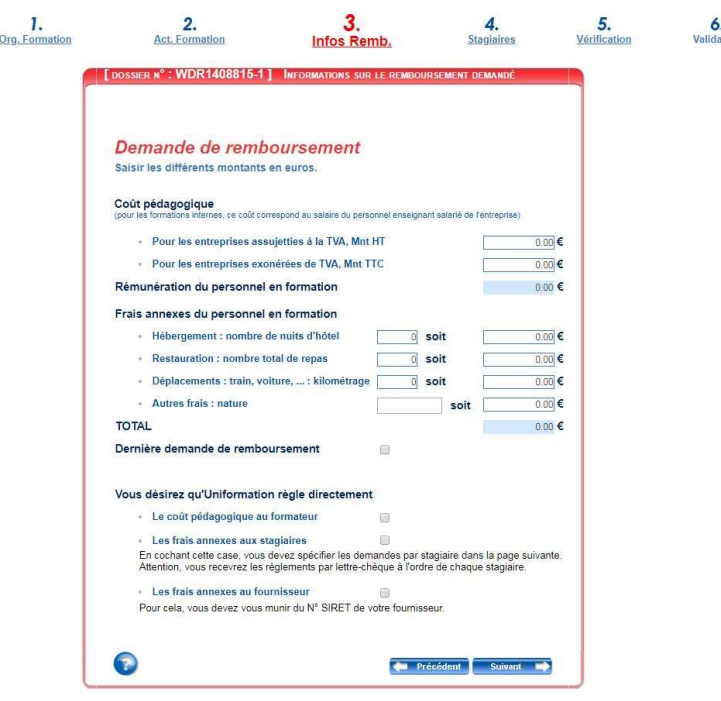

# Onglet 4 - Les informations stagiaires

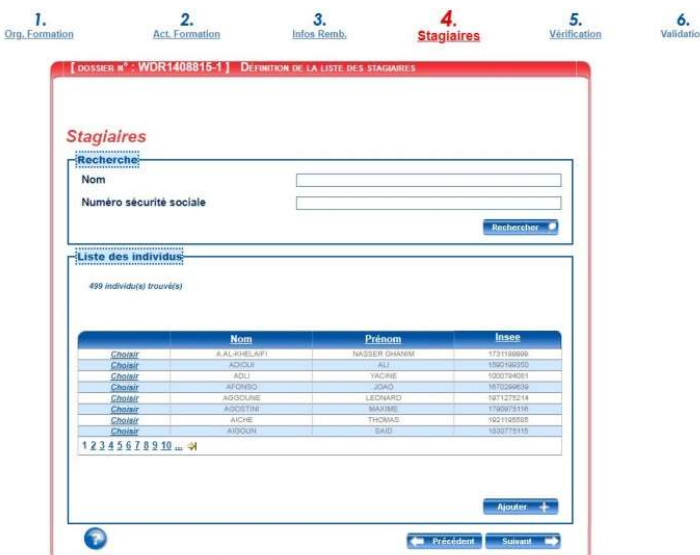

Lors d'une saisie standard (sans paiement à l'organisme de formation ou aux stagiaires, etc.), la saisie s'effectue « sans pièces ». Il n'y a pas besoin de déposer de pièces en ligne, mais les pièces doivent être conservées pour un éventuel contrôle postérieur.

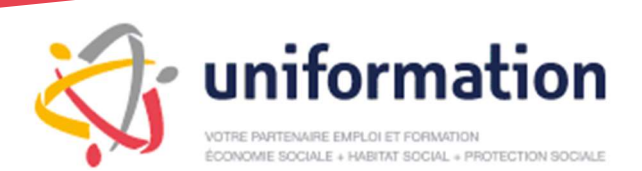

# La demande de remboursement 'suite à une demande d'aide financière'

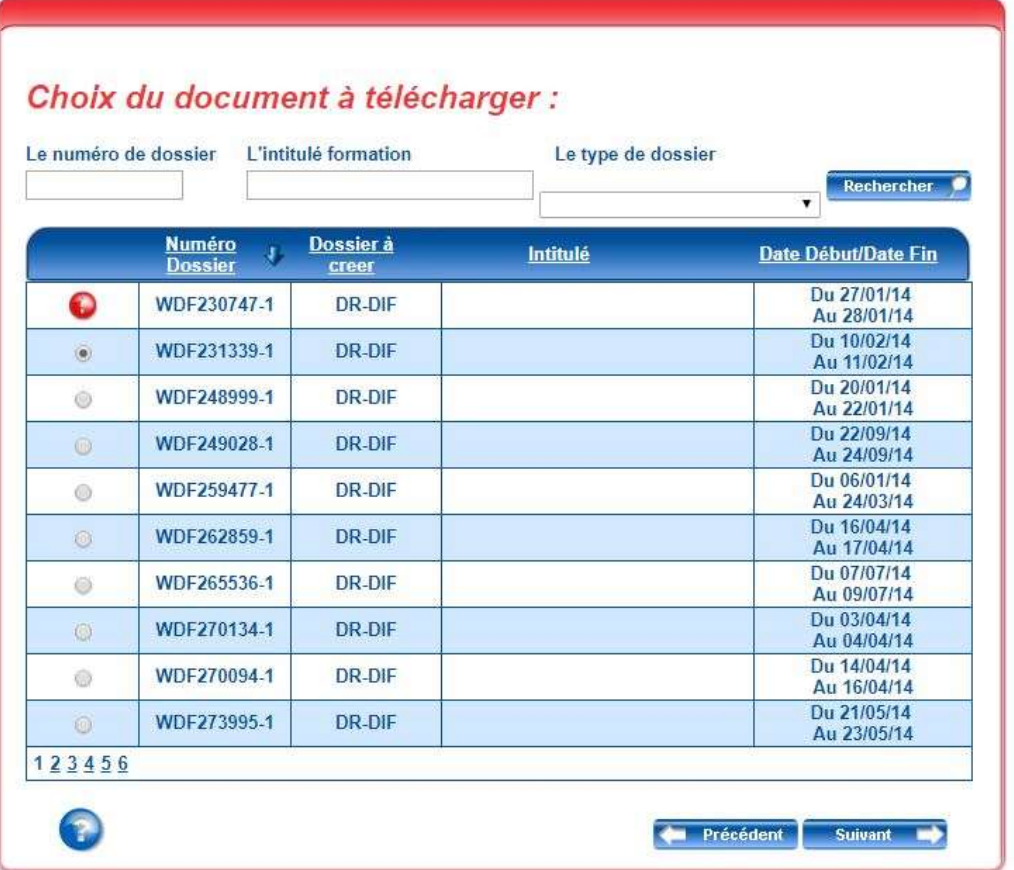

Sélectionner le dossier de DAF (WDF123456)

 S'il y a un point d'exclamation devant le numéro de dossier, cela signifie que la saisie en ligne a déjà été commencée : il faut reprendre la saisie en cours.

Vous pouvez reprendre la saisie en cliquant sur « Mes dossiers / Saisir / Suivi des dossiers en cours » :

#### MES DEMANDES EN COURS DE SAISIE (10 Dossier(s))

Votre saisie est incomplète, vous devez la finaliser.

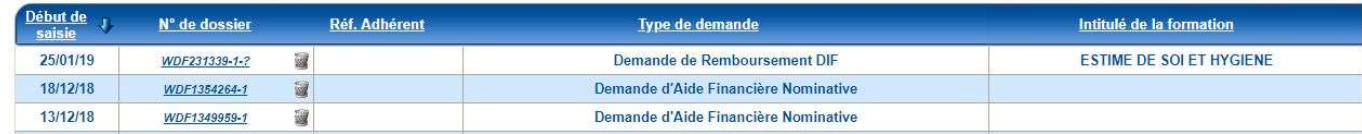

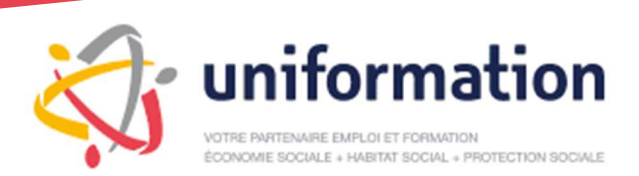

# Onglet 1 - Choix de la DR

Compléter les dates réelles de l'action de formation (période concernée par la DR)

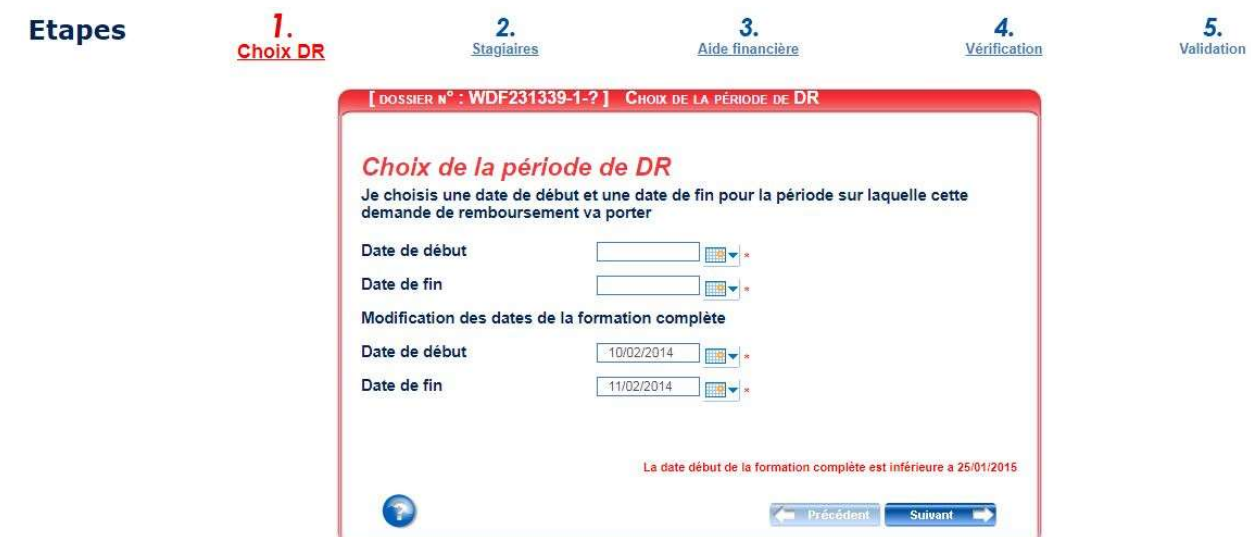

### Onglet 2 - Les stagiaires

Compléter les participants réels à l'action de formation (ajout des stagiaires suit)

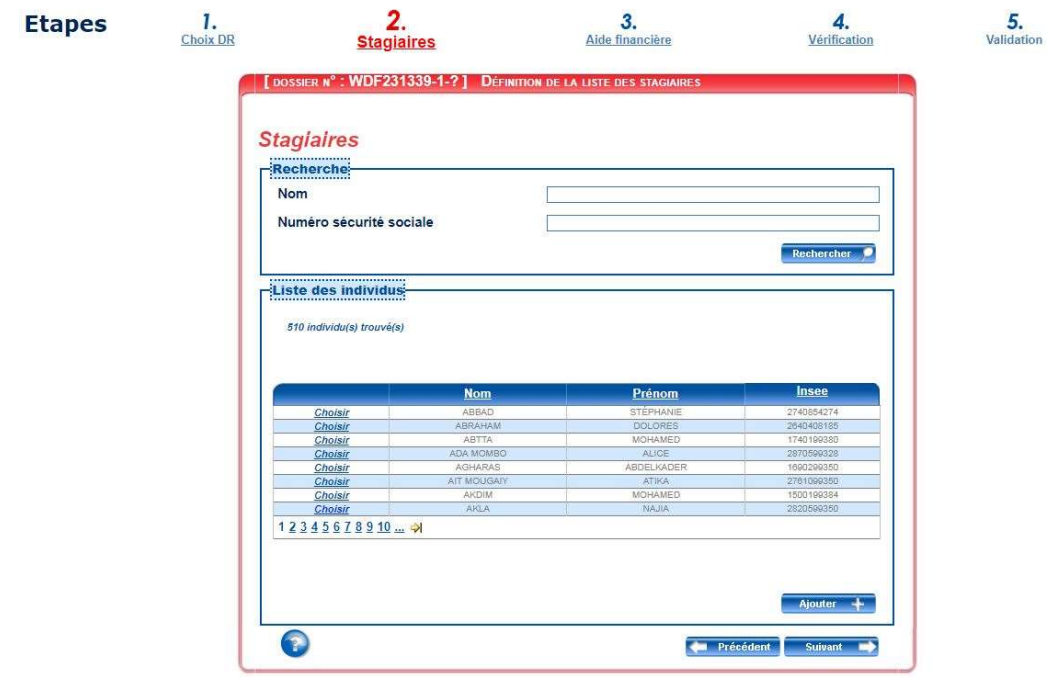

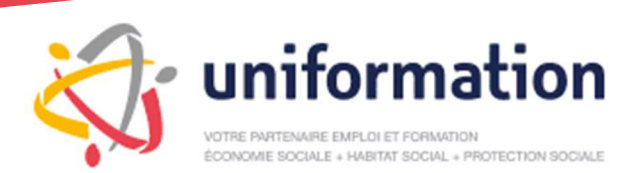

# Onglet 3 - L'aide financière

### Compléter les montants de remboursement demandés

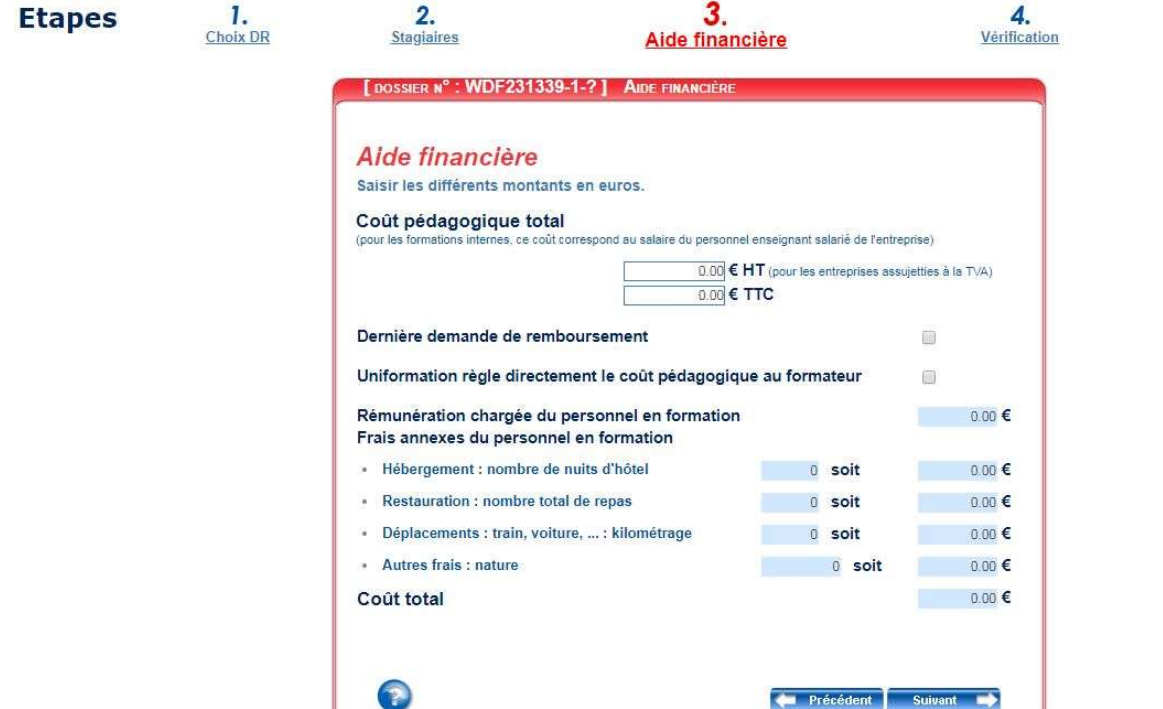

# Onglet 4 - Vérification de la saisie

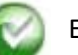

Etape validée

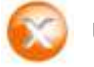

Un champ obligatoire n'a pas été renseigné.

 $\frac{5}{\sqrt{\frac{3}{100}}}}$ 

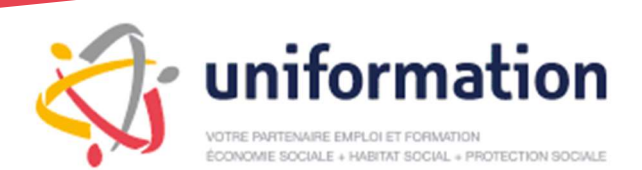

Présentation de votre espace adhérent et de son utilisation

# Onglet 5 - Validation

### Valider le dossier et transmettre les pièces [DOSSIER N° : WDF231339-1-?] TRANSMISSION ET VALIDATION La saisie de votre demande de remboursement est terminée ; vous devez nous la<br>transmettre accompagnée des pièces nécessaires à son traitement : · Attestation(s) de présence · Contrat(s) de travail du ou des remplaçants (si prise en charge de la rémunération<br>dans votre accord d'aide financière) · Convention (uniquement si la facture du coût pédagogique n'est pas détaillée :<br>nombre de jours, nom des stagiaires ou groupe, lieu) · Facture(s) originale(s) du coût pédagogique Vous avez une information complémentaire à nous communiquer, cliquez jci Pour un traitement rapide de votre dossier, nous vous invitons à transmettre vos pièces en<br>ligne. Transmettre en ligne les pièces Si vous n'avez pas la possibilité de transmettre les pièces en ligne, cliquez ici pour imprimer et envoyer la demande et les pièces par courrier à Uniformation.  $\bullet$ **Comparison of the Suivant Comparison of the Suivant Comparison Comparison Comparison Comparison Comparison Comparison Comparison Comparison Comparison Comparison Comparison Comparison Comparison Comparison Comparison Comp** Vous avez chais de transmettre vos pièces en ligne pour le dossier numéro WDF231339-1. Veuillez sélectionner votre fichier en fonction de son type (vous pouvez Sélectionner un fichier Aucune pièce sélectionnée Attestation(s) de présence Contrat(s) de travail du ou des remplaçants (si prise en charge de la<br>rémunération dans votre accord d'aide financière) Sélectionner un fichier Aucune pièce sélectionnée Convention (uniquement si la facture du coût pédagogique n'est pas détaillée : nombre de jours, nom des stagiaires ou groupe, lieu) Sélectionner un fichier Aucune pièce sélectionnée selectionner un fichier Facture(s) originale(s) du coût pédagogique Aucune pièce sélectionnée Les champs marqués d'un \* sont obligatoires.<br>Les formats acceptés sont: .jpg, .jpeg, .png, .pdf, .xls, .xlsx

Nom du fichier Action Type Formulaire DR\_25 janv. 19.pdf Formulaire Suppression impossible Je certifie avoir pris connaissance et accepté la Charte de contrôle Envoyer les pièces

 Pour chaque pièce attendue, vous devez sélectionner votre fichier et le transmettre en cliquant sur le bouton correspondant : - - La taille maximale d'un fichier est de 20 mégaoctets.

- Le nom des fichiers transmis ne doivent pas être identiques.

# Vous devez valider définitivement votre transmission.

Une fois votre transmission validée, il ne vous sera plus possible d'ajouter une nouvelle pièce à votre dossier. Vous ne devez pas envoyer votre demande par voie postale.

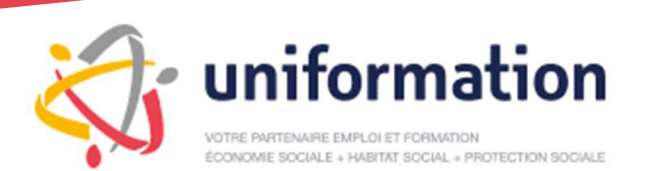

# 3-3 Contrat de professionnalisation

### Contrat de Professionnalisation

# Saisir un nouveau contrat de professionnalisation :

- CERFA pré-rempli (il n'y a plus qu'à imprimer et le faire signer)
- Télécharger vos pièces en ligne (plus d'envoi postal)

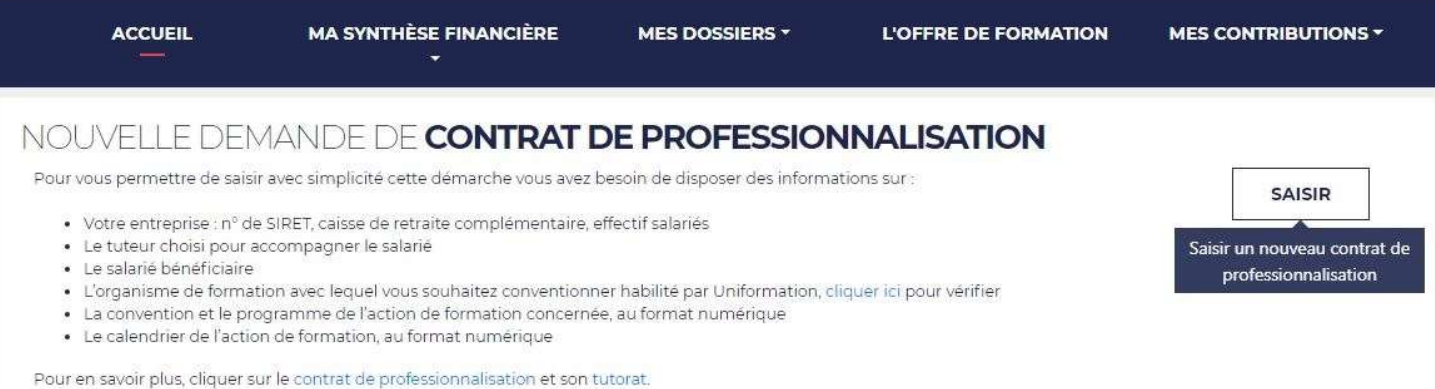

 1 – Renseigner les coordonnées de la personne à contacter en cas de besoin au sujet de ce contrat Nous nous servirons de ce contact dans le cadre de l'instruction de la demande, s'il manque un document par exemple.

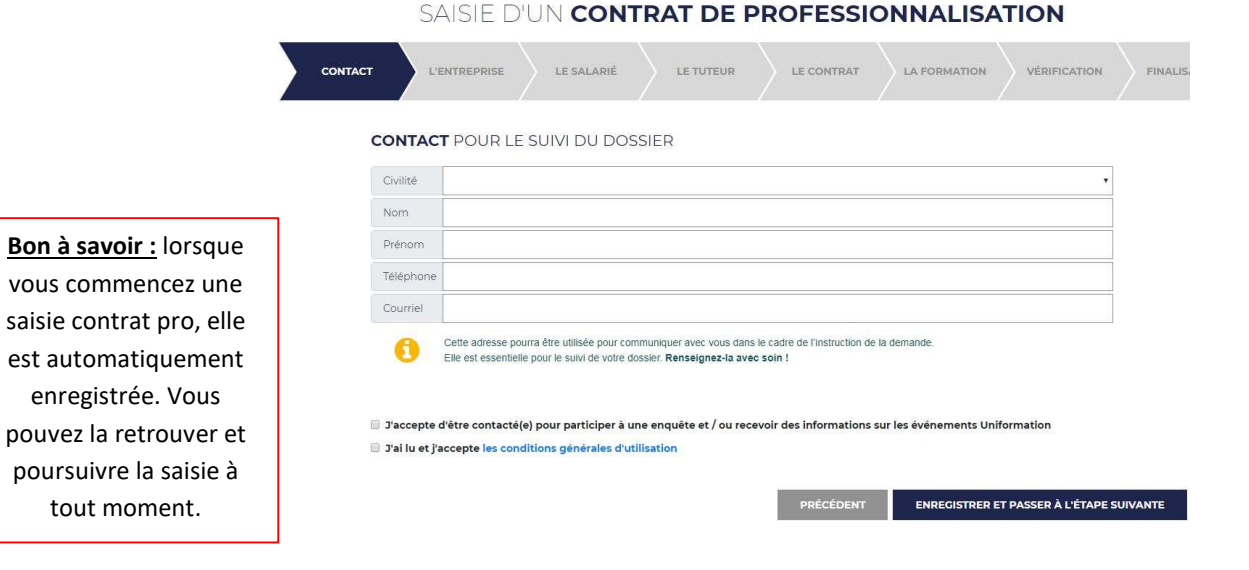

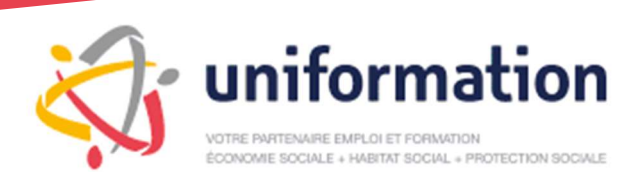

### 2 – Renseigner les informations de votre entreprise

# SAISIE D'UN CONTRAT DE PROFESSIONNALISATION

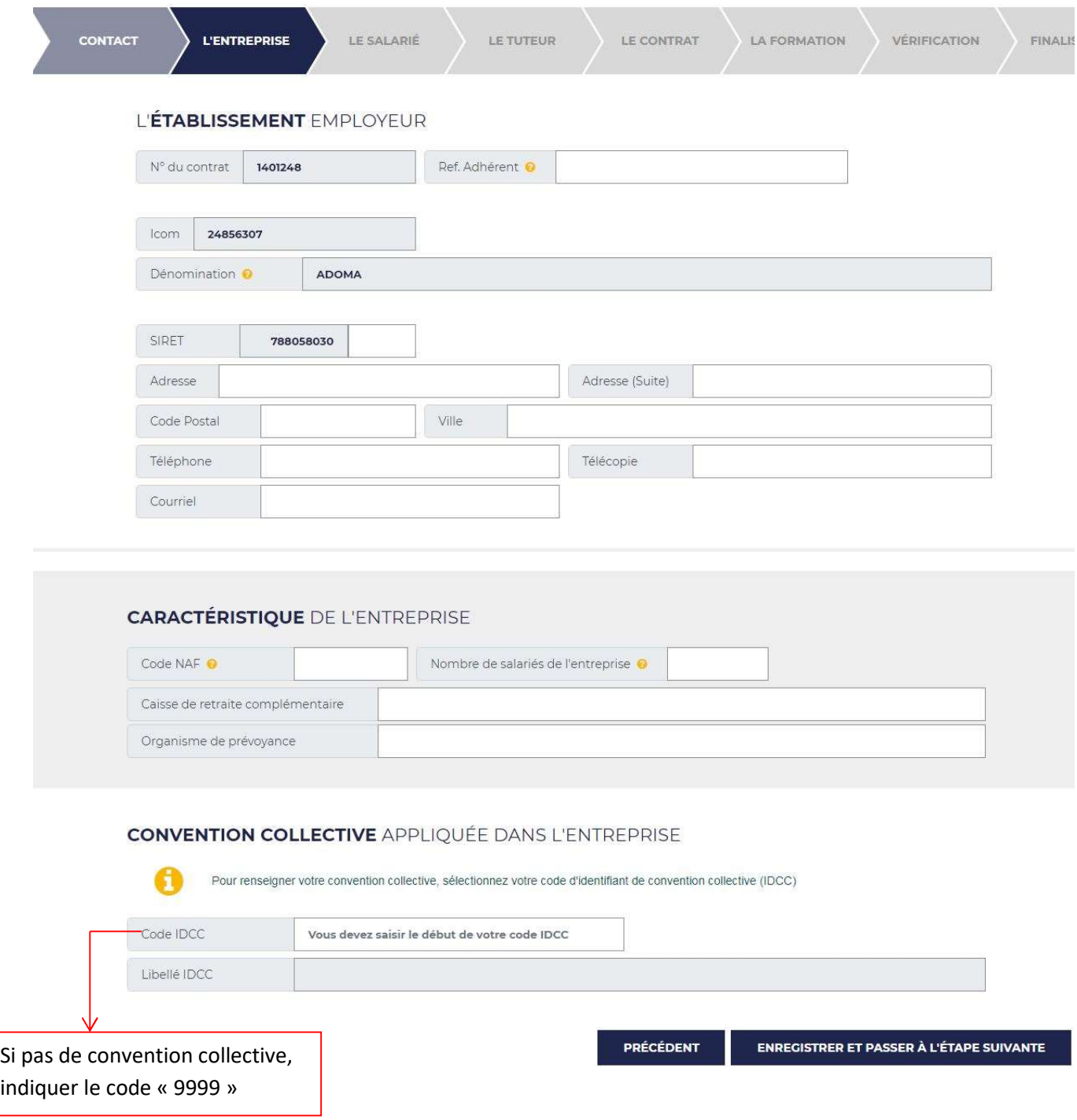

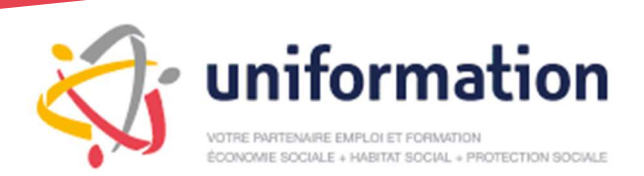

Présentation de votre espace adhérent et de son utilisation

### 3 – Renseigner les informations du salarié

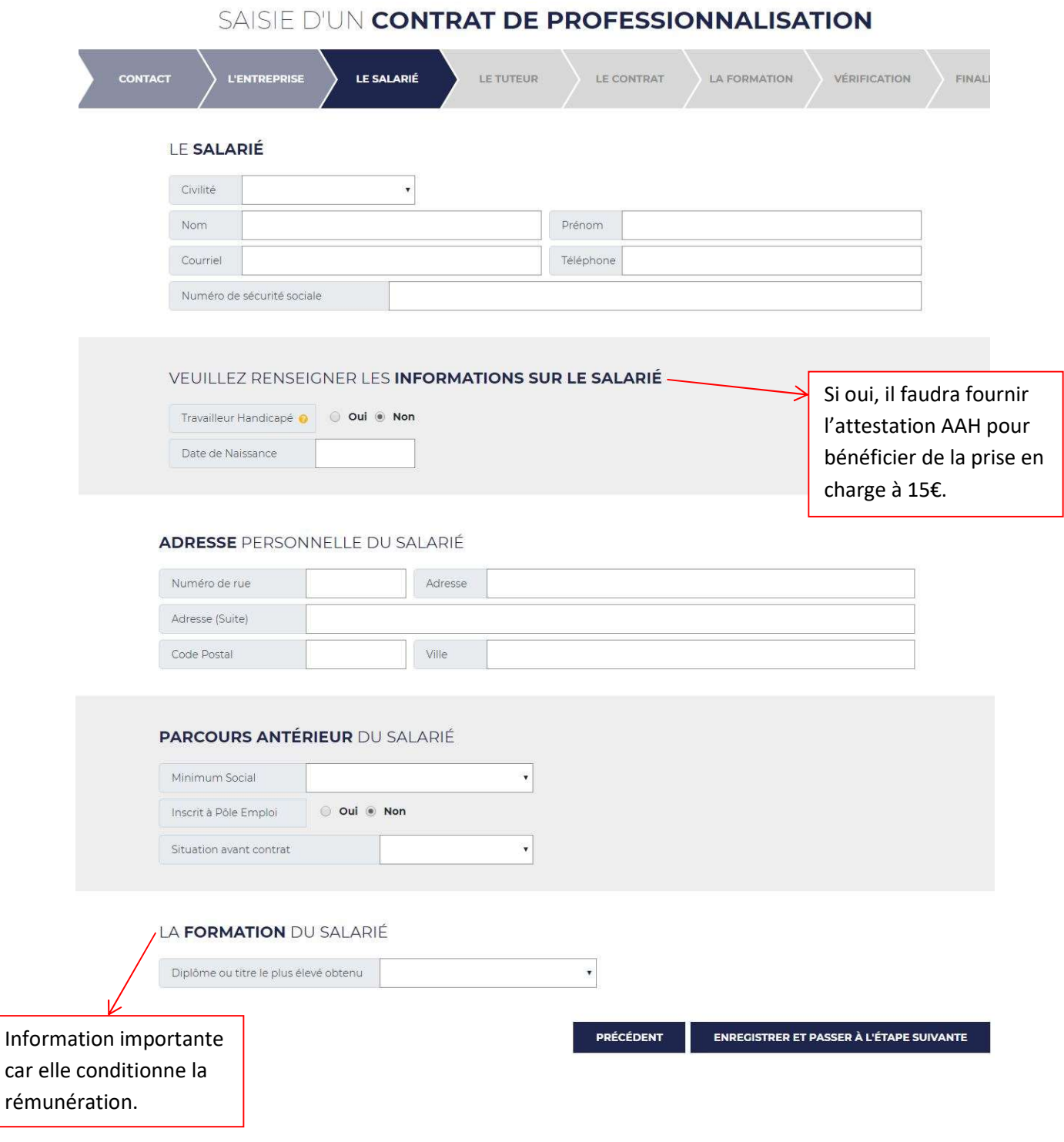

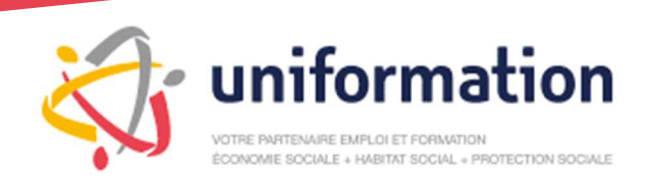

### 4 – Renseigner les informations du tuteur

Pour les contrats de professionnalisation il n'y a pas de durée d'expérience exigée

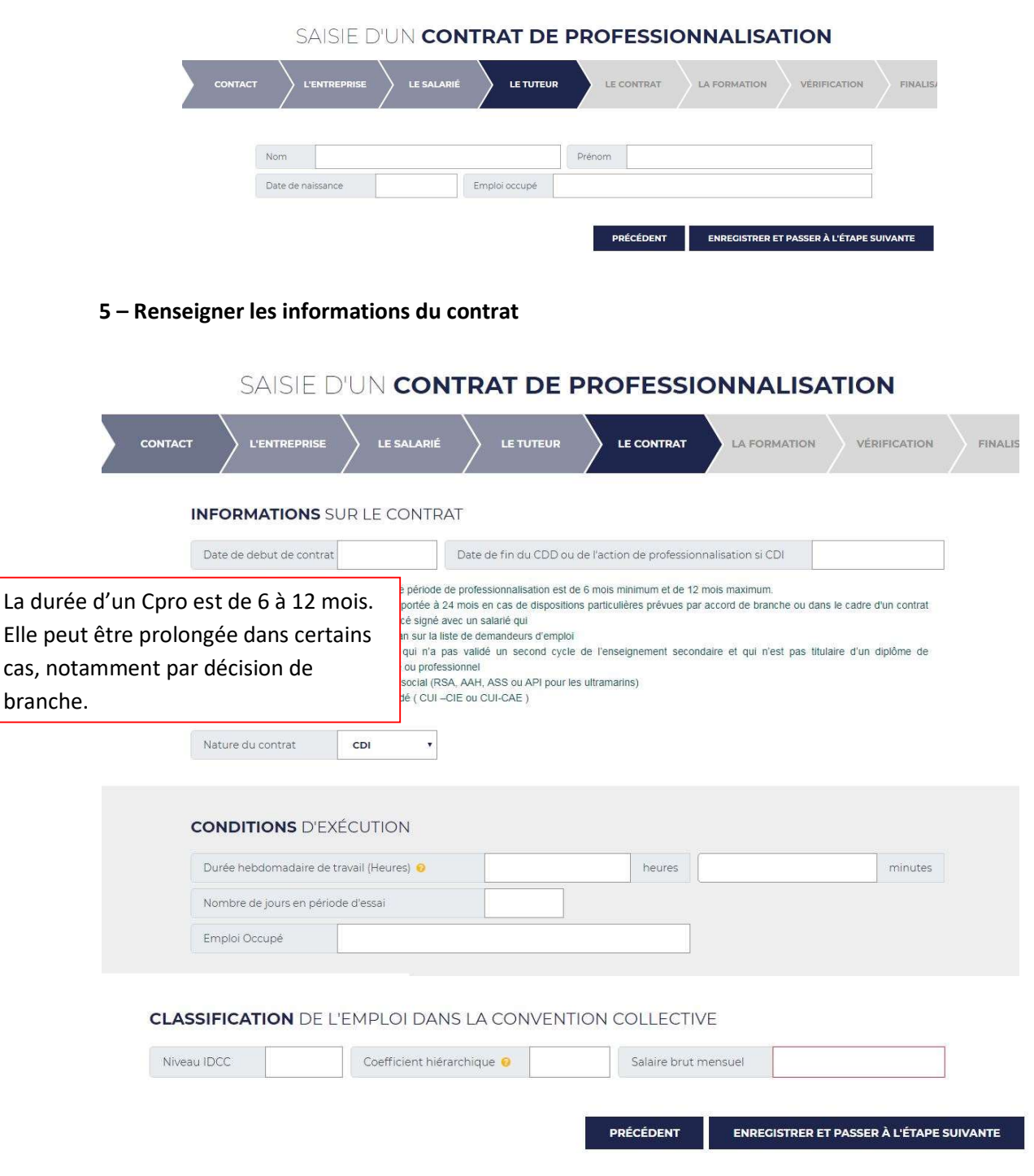

![](_page_24_Picture_0.jpeg)

Présentation de votre espace adhérent et de son utilisation

### 6 – Renseigner les informations de la formation

![](_page_24_Picture_95.jpeg)

![](_page_25_Picture_0.jpeg)

### 7 – Vérification de la saisie

S'il existe une erreur sur la saisie, la liste des éléments à corriger s'affiche en rouge.

![](_page_25_Picture_4.jpeg)

S'il n'y a pas d'erreur, vous pouvez pré-visualiser votre contrat et confirmer votre saisie afin de le finaliser.

![](_page_25_Picture_6.jpeg)

![](_page_26_Picture_0.jpeg)

### 8 – Finalisation du contrat.

Pour finaliser votre demande, vous devez imprimer le contrat (CERFA), le signer avec votre salarié, le scanner pour l'ajouter aux pièces justificatives demandées :

 $\frac{1}{2}$ 

- Contrat signé (CERFA)
- Programme de formation
- Convention de formation
- Calendrier de la formation

![](_page_26_Picture_81.jpeg)

Cliquer sur « valider » pour finaliser votre saisie en ligne.

Le dossier passe en état « en cours de traitement ».

![](_page_27_Picture_0.jpeg)

# Suivre vos dossiers Cpro en ligne :

 Vous pouvez effectuer une rechercher par le nom du salarié, le numéro de dossier, ou bien le retrouver dans la liste « vos contrats ». Vous pouvez filtrer les contrats par type de colonne.

![](_page_27_Picture_92.jpeg)

### Etat de la demande : (les différents états)

 Brouillon : ............................ saisie en cours En attente de pièces : ......... pièces justificatives à télécharger En cours de traitement : ..... dossier finalisé, en cours de traitement par Uniformation Relancé par courrier : ......... relance effectuée par le service 'contrat de professionnalisation' Accordé : ............................. dossier accordé et validé par la DGEFP (courrier d'accord reçu) Refusé : ............................... dossier non conforme refusé par Uniformation Clôturé : .............................. contrat terminé

![](_page_28_Picture_0.jpeg)

Présentation de votre espace adhérent et de son utilisation

# Saisir une attestation de présence :

### 1 – Cliquer sur « nouvelle attestation »

![](_page_28_Picture_83.jpeg)

Vous avez un aperçu du détail du contrat de professionnalisation

![](_page_28_Picture_84.jpeg)

Vous retrouvez les informations du contrat pro, nom et prénom du salarié, l'intitulé de l'action de formation, les dates de début et de fin du contrat, les nombres d'heures théoriques et pratiques et les montants correspondants. 1

 Vous retrouvez ici, les périodes déjà attestées, vous pouvez déposer en ligne les pièces justificatives. 2

 Vous pouvez saisir une nouvelle attestation. 3

![](_page_29_Picture_0.jpeg)

### 2 – Saisir la nouvelle attestation

Compléter la date de début, la date de fin, le nombre d'heures théoriques et pratiques

![](_page_29_Picture_83.jpeg)

3 – L'attestation est enregistrée dans le détail du contrat.

![](_page_29_Picture_84.jpeg)

Envoyer les pièces

![](_page_30_Picture_0.jpeg)

# 3-4 Interrompre et reprendre la saisie d'un dossier

# SUIVI DES DOSSIERS EN COURS

#### Mes demandes en cours de saisie

 La saisie est incomplète, il manque des éléments, vous pouvez reprendre la saisie en cliquant sur le numéro de la Demande d'Aide Financière.

#### **Saisir mes demandes**

![](_page_30_Picture_65.jpeg)

### Mes demandes en attente de transmission de pièces en ligne

Vous devez télécharger en ligne les pièces manquantes (exemples : devis, programme, etc.)

![](_page_30_Picture_66.jpeg)

![](_page_31_Picture_0.jpeg)

Présentation de votre espace adhérent et de son utilisation

# IV – La rubrique « Mes dossiers / Consulter »

### Vous trouverez dans cet espace l'intégralité de vos dossiers et leur état respectif

![](_page_31_Picture_73.jpeg)

### Etat des dossiers :

![](_page_31_Picture_74.jpeg)